**HELP! – Retrieve online assistance whenever needed with the HELP command** STN Coffee Lecture

Sebastian Brauch, FIZ Karlsruhe

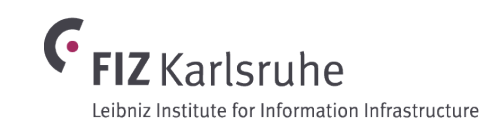

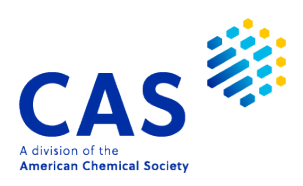

© 2021 American Chemical Society. All rights reserved.

## **Feedback, comments and questions to:**

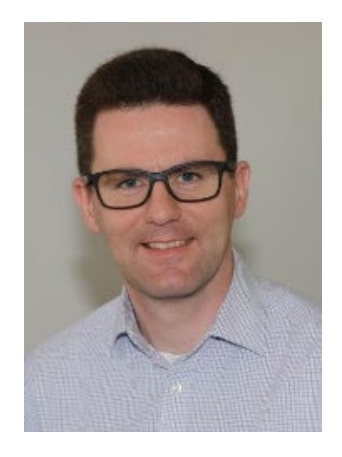

## **Sebastian Brauch**

sebastian.brauch@fiz-karlsruhe.de

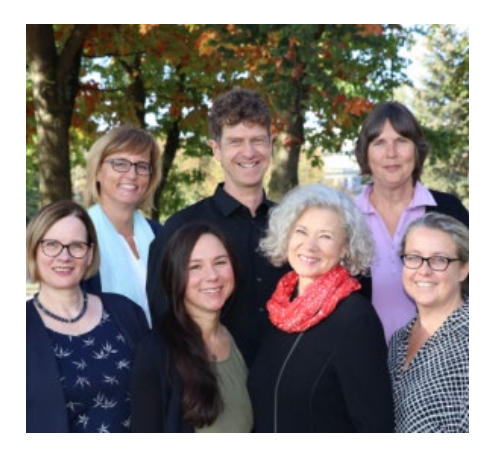

## **Helpdesk**

helpdesk@fiz-karlsruhe.de

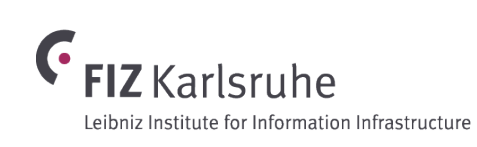

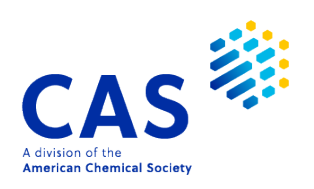

© 2021 American Chemical Society. All rights reserved.

## **The HELP Command**

Display information about content, commands, messages, etc. whenever needed

-The **HELP** command is used to display information about file content, commands, display formats, search fields, etc.

- Some help messages apply to system features and are file-independent.

- Other help messages are file-specific. They explain a file and its content.

- **Command format:** HELP [*option*]

HEL [*option*] (Expert version)

- **Aliases:** ?

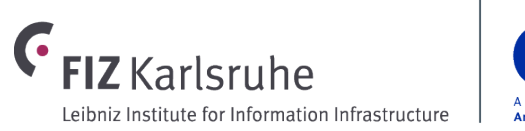

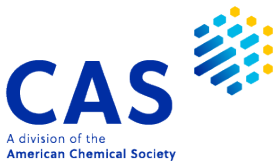

## **The HELP Command**

Display information about content, commands, messages, etc. whenever needed

 $\Rightarrow$  HELP ( $\Rightarrow$  HEL or  $\Rightarrow$  ?)

The arrow  $(=>)$  is the system prompt, where you enter a command. For an explanation of system commands, files, formats, etc., enter "HELP" and the name of the item you want explained at an arrow prompt (=>). Enter "HELP COMMANDS" for a list of commands that can be used in this file. Enter "HELP MESSAGES" for a list of online explanations that are available. The "?" can be used as a synonym for "HELP".

=> HELP STN lists contact details of the Help Desk

- => HELP FILE NAMES lists files and a brief description of each
- => HELP MESSAGES lists general HELP messages
- => HELP COMMANDS lists the commands available in the current file
- $\Rightarrow$  HELP FORMAT lists all available display formats in the current file

To use the command, enter **HELP** followed by the item you want explained at an arrow prompt. If you do not enter an option, you see an explanation of the prompt and how to see additional help messages.

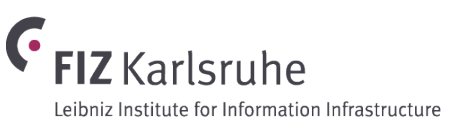

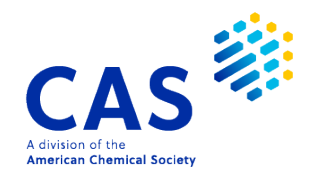

© 2021 American Chemical Society. All rights reserved.

...

# **Display General Help Messages Available**

#### => HELP MESSAGES

Many HELP messages are available to explain files and features of the system. Each command has a separate explanation that can be viewed by entering HELP (or ?) followed by the command name at an arrow prompt  $(=)$ . Enter HELP COMMANDS for a list of commands.

Example: => HELP PRINT

HELP DISPLAY (ACC, ARCHIVE, BROWSE, COST, EXPAND, FORMAT, HISTORY, L#, PRINT, QUERY, REDISTRIBUTE, SAVED, SCAN, SELECT, SET, TOLERANCE, TSORT, UNIT) HELP PRINT (ACC, L#, TSORT) HELP SEARCH (PROJECTIONS, RANGE, STEPS, SUBSET)

...

...

The logical search operators have HELP messages to explain their functions. At an arrow prompt, enter HELP followed by the operator:

HELP AND HELP OR HELP NOT For a list of general help topics such as command usage, settings, logical operators, etc. enter **HELP MESSAGES** at an arrow prompt.

Please note that often the help message refers to other HELP options that might contain information related to the item you have asked about.

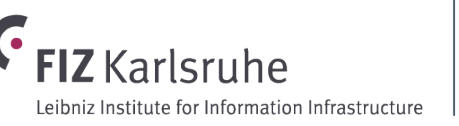

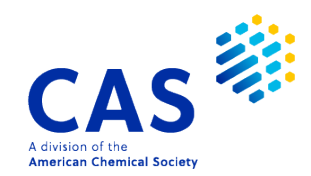

See a list of messages available in a particular file

### $\Rightarrow$  FIL RAPRA

### $\Rightarrow$  HELP DIR

The following HELP messages are available to obtain information on the RAPRA (Polymer Library) file:

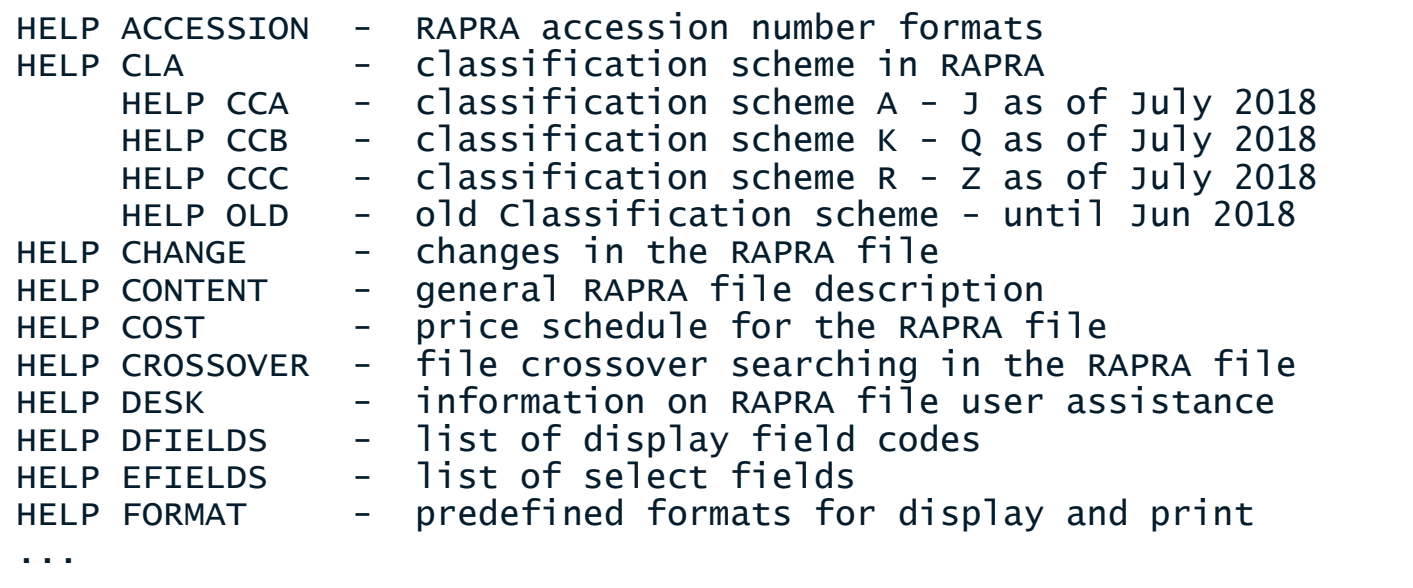

Each file has its own set of HELP messages. For information about helps available for the current file, enter **HELP DIRECTORY** (**HELP DIR**).

To see the help message that contains the information you need, enter HELP followed by the item indicated in the HELP DIRECTORY message at an arrow prompt (=>) in the file, e.g., HELP CONTENT.

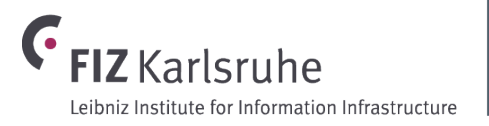

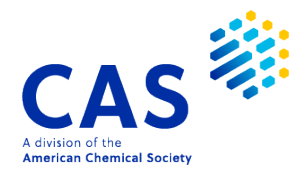

View information on file content

### $\Rightarrow$  FIL RAPRA

#### => HELP CONTENT

You are currently in the RAPRA (Polymer Library, formerly known as RAPRA Abstracts) file. RAPRA (Polymer Library) is the world largest abstracts database dedicated to plastics, rubber, polymeric composites and adhesives. It covers the science, technology and business of polymers.

The file covers literature from 1972 to date. The sources are journals, conference contributions, books, reports, standards, company publications and other non-conventional literature.

The file contains more than 1.46 million records (03/21), and is updated weekly. Automatic current-awareness searches (SDIs) are run weekly or monthly (weekly is the default).

Citations in this file contain bibliographic and indexing information, and abstracts. All information is searchable.

The basic index (/BI) contains single words from title, abstract, and indexing terms.

The HELP CONTENT message is very useful for identifying the type of information covered in a file, the size of a file, and its currency. Enter **HELP CONTENT** at an arrow prompt  $(=>)$  to display this database description.

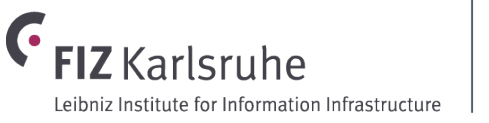

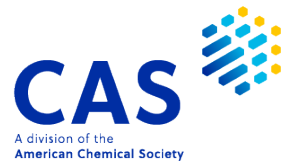

Look up file-specific functions of proximity operators

### $\Rightarrow$  FIL HCAPLUS

## $\Rightarrow$  HELP  $(L)$

The link operator, (L), is used in the Basic Index of HCAplus to specify that two terms must occur in the same information unit, i.e., the title, same index entry, same supplementary term field, or the abstract. It can also be used in searches of the Claims (/CLM or /BIEX) text.

### => FIL WPINDEX

 $\Rightarrow$  HELP  $(L)$ 

The link operator, (L), is used in the WPINDEX file in conjunction with the document level indicator /DLVL search term to restrict searches to the Invention or Publication level.

Please note, definition and use of the (S), (NOTS), (P), (NOTP), (L), and (NOTL) proximity operators is different between files. Enter **HELP [***operator***]**, e.g. HELP (L) at the arrow prompt to view the function of the operator in the current file.

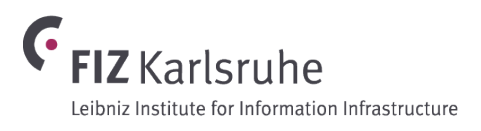

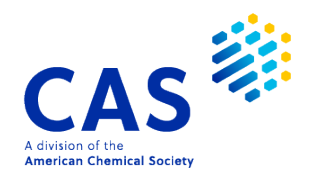

## View a list of available search and display fields

## $\Rightarrow$  FIL HCAPLUS

### => HELP SFIELDS

Searchable fields are listed below. If you do not specify a field, your term will be searched in the Basic Index, which contains of single words from the title, supplementary term, index term, and abstract fields, as well as CAS Registry Numbers.

General Search Fields

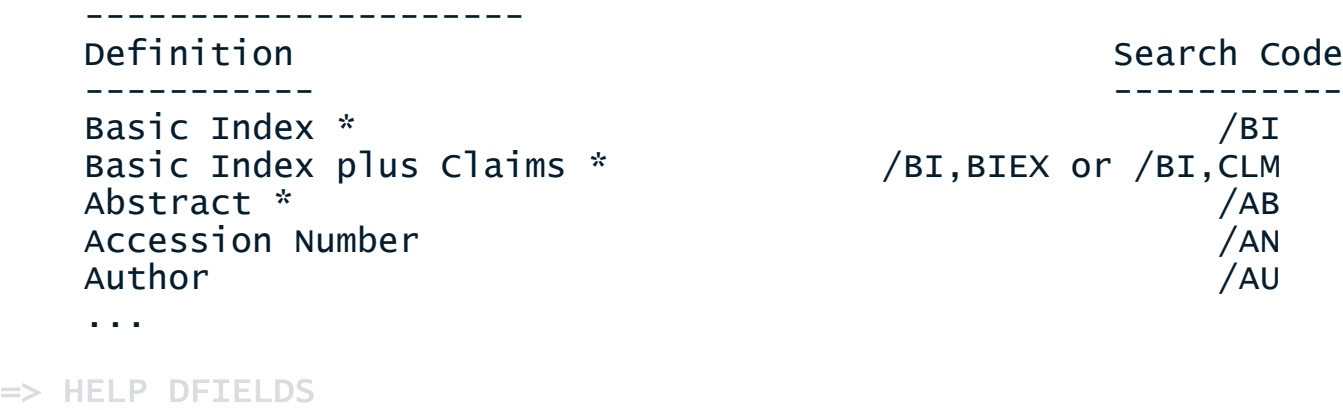

HELP EFIELDS

=> HELP SRTFIELD

Each file has a set of search fields that offer you access to the various data available in the database. To see the search fields available in the file, enter **HELP SFIELDS** at an arrow prompt  $(==)$  in the file.

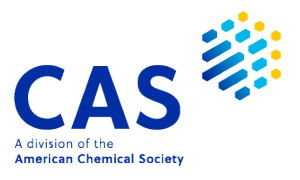

Other useful file-specific helps

 $\Rightarrow$  FIL HCAPLUS

### $\Rightarrow$  HELP ABB

When you SET ABBREVIATONS ON, abbreviations are automatically generated for the terms in the following list when the term or a truncated stem that would encompass a listed term is searched in the Basic Index, or in the specific fields that comprise the Basic Index.

ABSOLUTE DILUTED PRECIPITATE ABSTRACT DILUTING PRECIPITATED

...

### $\Rightarrow$  HELP RCODE

The following Relationship Codes may be used with the EXPAND and SEARCH commands in the Controlled Term (/CT) field: Relationship Code Description ------------ ----------- ALL All Associated Terms (BT, SELF, HN, NOTE, UF, USE, OLD, NEW, NT, RT, RTCS) BT Broader Terms (BT, SELF) ...

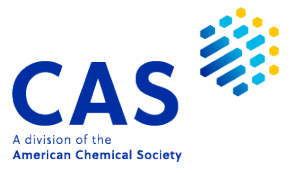

# **Requesting Help in Multifile Environment**

=> FIL BIOSIS EMBASE

#### => HELP SFIELDS

GENERAL HELP FOR 'SFIELDS' IS NOT AVAILABLE **BIOSIS** EMBASE ENTER A FILE NAME OR (END):BIOSIS

In a multifile environment it is still possible to request file-specific help. Enter HELP and the option followed by FILE=file name to tell the system which file's help you want displayed. If you do not specify the file name, you are prompted to specify the individual file.

Alternatively directly specify within the command which file's help you want view

### => HELP SFIELDS FILE=BIOSIS

The searchable fields in the BIOSIS File are listed below. ...

=> HELP DISPLAY

The DISPLAY command is used to view various types of saved current-session information. To use this command, enter the name of the item to be displayed. The system will display the item online. ...

If the help message requested is a general one, e.g. to look up command functions, you do not need to specify an individual file.

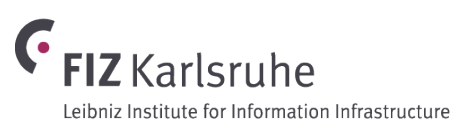

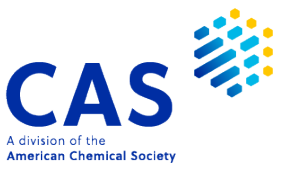

# **Seeing Options at a Prompt**

### => DISPLAY

ENTER (L4), L# OR ?:L4

ENTER ANSWER NUMBER OR RANGE (1):?

Enter an answer number, Example: 10 several answer numbers, Example: 3,7,10 a range of answer numbers, Example: 5-10 or a combination of these. Example: 3,7,9-10,15 ENTER ANSWER NUMBER OR RANGE (1):1-3

ENTER DISPLAY FORMAT (BIB):?

For a complete list of valid display formats and field codes, enter HELP FORMAT or HELP DFIELDS at an arrow prompt (=>).

If you need further assistance, contact your local Help Desk.

TYPE "END" TO RETURN TO AN ARROW PROMPT OR ENTER DISPLAY FORMAT (BIB):BIB ABS

You may enter HELP at any sub-prompt within STN to see further information. Often, examples of possible options are included in the message.

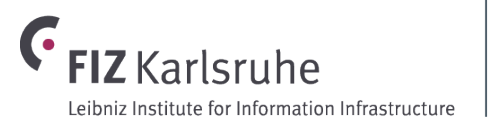

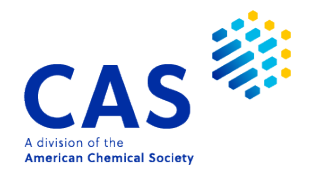

# **Seeing Help After Errors**

## => S H##MATOLOG? (3A) (DISEASE? OR DISORDER? OR CANCER? OR NEOPLASM?)

'#' TRUNCATION SYMBOL NOT VALID WITHIN 'H##MATOLOG?'

The truncation symbol # may be used only at the end of a search term. To specify a variable character within a word use '!', e.g., 'wom!n' to search for both 'woman' and 'women'. Enter "HELP TRUNCATION" at an arrow prompt (=>) for more information.

=> SET AUHELP OFF PERM

=> S H##MATOLOG? (3A) (DISEASE? OR DISORDER? OR CANCER? OR NEOPLASM?)

'#' TRUNCATION SYMBOL NOT VALID WITHIN 'H##MATOLOG?'

 $\Rightarrow$  HELP

The truncation symbol # may be used only at the end of a search term. ...

If a problem is encountered by the system, an error message describing the error is issued. Additional help automatically displays after the error message. The help message gives more information on the problem and offers solutions or other help messages that might resolve the error..

To suppress the automatic helps that follow error messages, type SET AUHELP OFF at the arrow prompt. If you do not understand an error message, you can still see the help message when the automatic helps are suppressed by entering HELP at the next prompt and the help message is displayed.

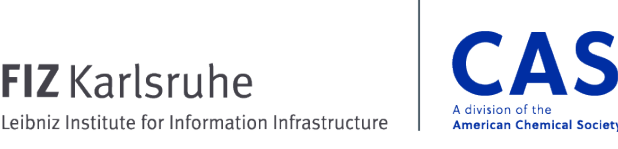

# **Key takeaways**

- **-The HELP** command is used to display information about file content, commands, display formats, search fields, etc.
	- **HELP MESSAGES**
	- **HELP DIR**
- If you prefer personal assistance, HELP of course is always just a call away!

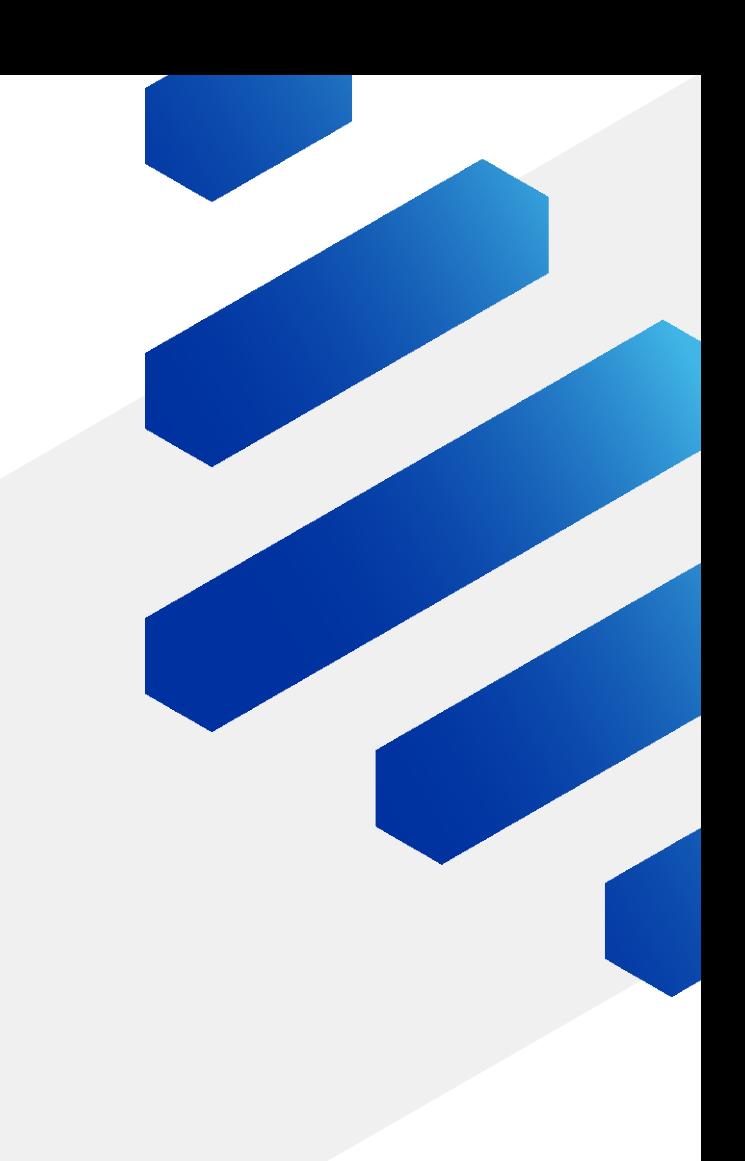

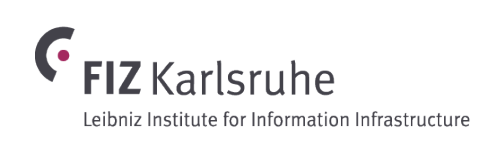

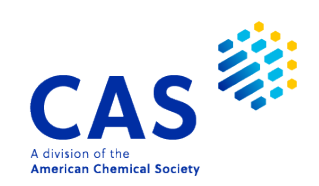

## **CONTACT**

**CAS** help@cas.org cas.org

**FIZ Karlsruhe** helpdesk@fiz-karlsruhe.de stn-international.de

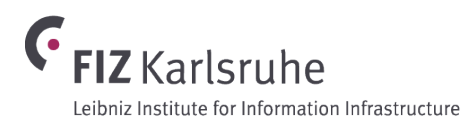

0.O

o c

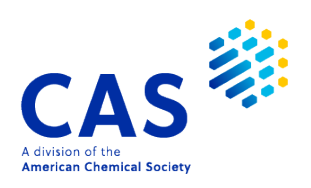

© 2021 American Chemical Society. All rights reserved.